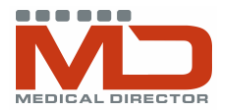

# PROGRESS NOTES

#### PROGRESS NOTES

- Most of the actions that you perform in Medical Director are automatically recorded in the progress notes. Progress notes may be created in three ways:
	- 1. Auto-populated using inbuilt functions such as the clinical tools at top of screen.
	- 2. Using buttons on the bottom of the screen eg history, reason for visit, management etc.
	- These buttons provide multiple areas for the collection of clinical information by clicking in predefined general or specific criteria.

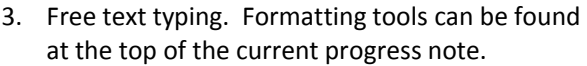

# SOAP PROTOCOL (SUBJECTIVE, OBJECTIVE, ASSESSMENT, PLAN)

- MD has inbuilt shortcut keys.
- Type in the shortcut and then enter or spacebar to initiate the shortcut

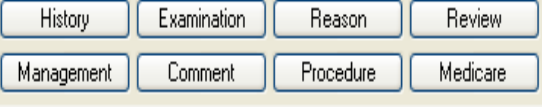

 $\checkmark$ 

 $\overline{\mathcal{S}}$ 

File Patient Edit Summaries Tools Clinical Investigations Assessment Resources Window +-|R.⊀@@|?´♥∲FA©{{||P,Y|@@@|%\_TO|@#{

26/05/2009

Consultation date:

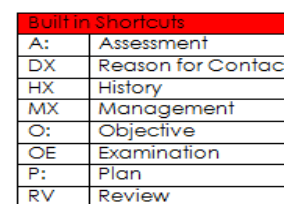

Subjective

 $B|I|U|F|$   $\circledcirc$   $\circledast$ 

#### MANAGEMENT TAB

- Allows for the customisation of comments and notes to be included in progress notes
- List can be added to or modified at any time click add, type in text or copy/paste from somewhere else, and add the shortcut name ('eg ASTX for asthma presentation shortcut. Shortcut is inserted by typing name and spacebar so be careful not to use a common word or abbreviation
- List can be made available to other practitioners tick box at bottom left when creating the shortcut

• Performs same shortcut functionality as Management tab but

will not insert a Management heading

#### Management Shortcut Insert into notes Text **CERTT** Clinic certificate supplied for 2 days off w Add to list **DEB** Serial debridement of plantar wart after d **DUO** Clean/Debride wound and apply a Duo I Remove from list **HDMM** Presents for House Dust Mite desentisati View/Modify HIST Explain the natural History of the disease LIQN Apply Liquid Nitrogen to warts - Minimur **Print list MAPP** 50mcg OCP & 10mg Maxolon tabs suppli Close POLL Presents for Pollen desentisation. Dose: **REA** Patient reassured and the natural history **RFV** Patient presents for review of investigatio ROS Patient presents for removal of sutures. SREE Calf Rrapet Evam tachnique to unht to not

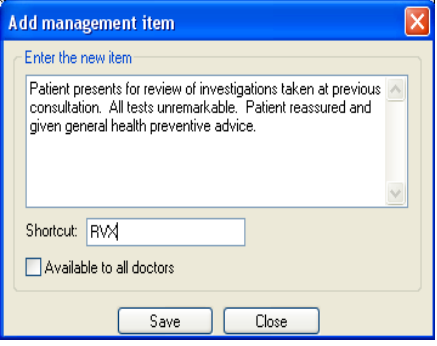

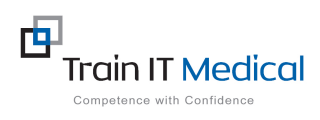

COMMENT TAB

 **M: 0424 580 286 W: www.trainitmedical.com.au** 

 **A: PO Box 356 Jannali NSW 2226 E: enquiries@trainitmedical.com.au** 

These summary sheets are designed to supplement Train IT Medical course delivery. For purchase of comprehensive training manuals or training options, contact Train IT Medical.

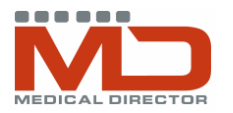

# PROGRESS NOTES

۸ إسحا

# CUSTOMISE SHORTCUTS WITH CARETS

- Insert a caret (^) by holding Shift + 6 key.
- When a caret is inserted into a comment or management shortcut, specific variables can be inserted (eg dosage, frequency, diagnostic details).
- Move quickly between the carets by pressing F5 or the button on the format toolbar in the progress notes on the left hand side.

## REASON FOR VISIT AND PROCEDURE TABS

- Can enter reason for visit or procedure performed and any findings
- Check past medical history first and DOCLE list before adding free text
- Also helps to easily locate reasons for previous visits and is accessible for future searches

### REVIEW TAB

• Allows you to easily schedule and document a date for a patient's review

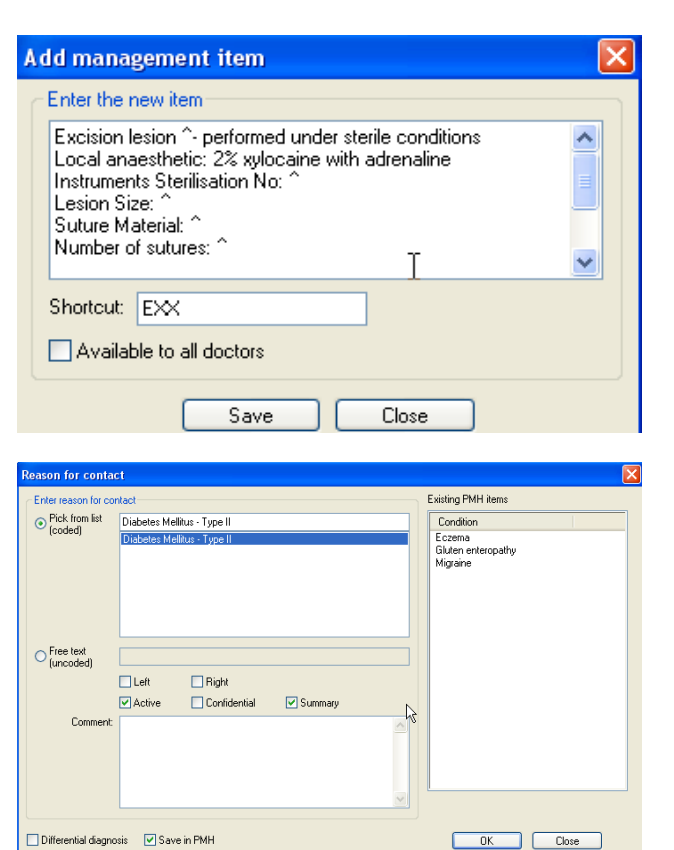

## MEDICARE TAB

• Allows you to enter a relevant Medicare Item number with the visit summary. This can also automatically transfer into the billing program (eg PracSoft) for billing purposes.

#### PREVIOUS VISITS

- Double click relevant entry to see full notes for a previous visit. Click on the diagram button to view previous drawings made in the entry.
- Can search through previous notes
- Can filter the visits available for viewing by selecting from the drop box above previous notes
- You cannot change notes after the day of the visit but you can append (or add to) previous notes using the append button
- Search through Previous visits for all visits related to a specific reason

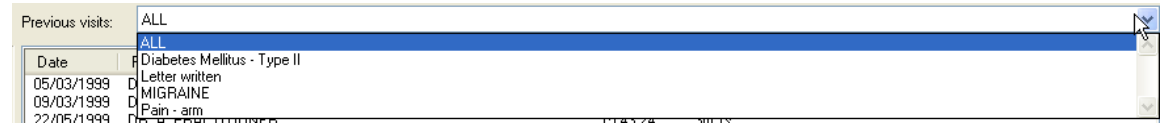

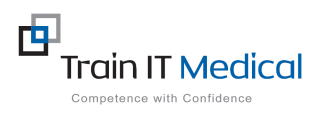

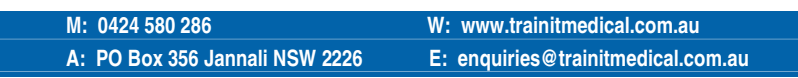

These summary sheets are designed to supplement Train IT Medical course delivery. For purchase of comprehensive training manuals or training options, contact Train IT Medical.